# **Drivers**

1.5

**Users Manual** 

## Setting up Drivers

In 4 simple steps

 Click on the .+' on the upper right corner of the Screen

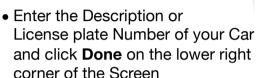

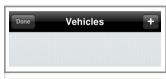

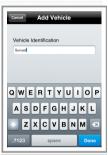

 Click **Done** in the upper left corner of the screen to leave the Vehicle Edit Mode and tap on the car you

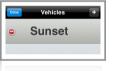

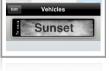

just created. You are done setting up the first car.

 You may also want to change the Units displayed in the app (for prices, distances ...). If so, select the Settings Button at the lower right and enter the desired Currency and the Unit System (imperial for mi./gl and metric for km/l)

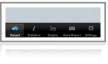

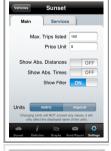

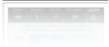

## **Creating a Trip**

#### In 4 simple steps

Make sure you are in the Trip View!

 To start a new Trip you have to Tap the + on the upper right Corner (The Filter Box may not be visible depending on your setup)

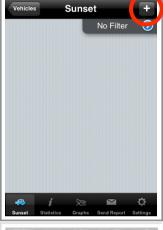

- Enter the Description for the Trip and choose whether or not it is private
- The date is automatically set to the current one, all that is left to do is setting the odometer wheel to the apropriate values.
- When everything is set tap **Done** on the upper right Corner

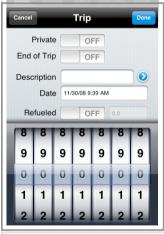

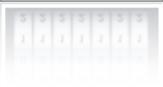

# The Trip View

## **Explained**

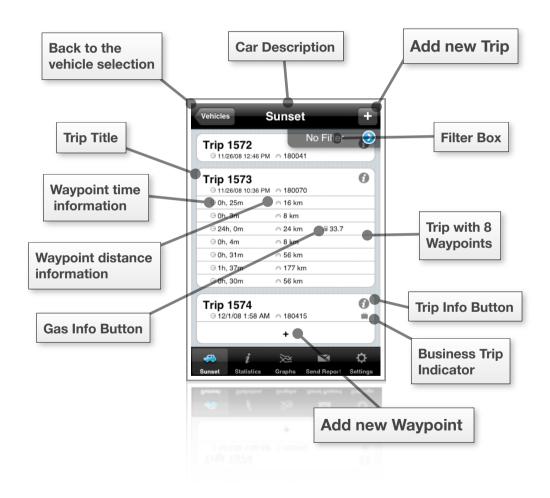

## Trip vs. Waypoints

The Log is organized in Trips that contain any number of Waypoints. Using the + on the upper right corned of the Trip View will create a new Trip for you.

If the last Trip you created is not finished, you will notice a + **Bar** at the bottom of the trip list. Using this + (instead of the one on the upper right corner) will add a Waypoint to the Trip.

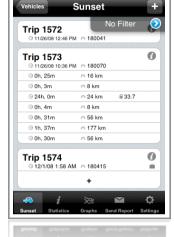

Please remember that you can add Waypoints to the last Trip in your list and only if it is not finished.

You do not need to enter a description for Waypoints. When you entered the last Waypoint of your Trip, make sure you set the **End of Trip** Switch to on.

## **Editing a Waypoint**

Editing waypoints after they are created allows you to correct errors you made when adding it to the database. To enter the edit mode for a waypoint, simply tap it in the trip view. The same screen you saw when you first created the waypoint will appear and you can change any information you like.

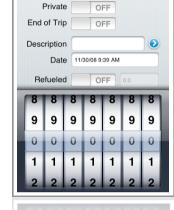

Trip

Done

Pleas note that you can not set the date or odometer wheel to a value that would conflict with the ones of the previous or following waypoint (ie. a later date than the following waypoint).

## Recording Breaks (pause times)

When you stay at one place for a period of time during the trip or you take a break from driving, you should add a Waypoint to indicate the beginning of the pause and another one (with the same odometer wheel value) at its end. That way, Drivers can keep track of pause times.

This is also important if you want reliable statistics about your average speed.

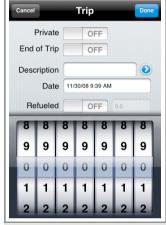

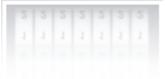

## **Recording Gas Stops**

The most common specialized Waypoint is a gas stop. When you set the **Refuelled** switch to on, the Waypoint is marked as a gas stop. You can enter the amount of galleons / litre you filled into the car in the textbox right next to the switch. When you scroll down, you'll see an additional textbox for the price of the fill up.

Drivers assumes for all gas stops, that you did completely refill your car. If you did not, you will not receive accurate consumption statistics. Statistics for the gas consumption of your vehicle are available if you recorded two or more gas stops.

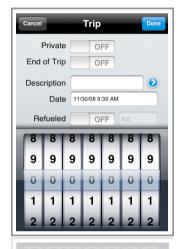

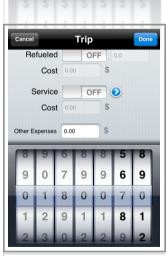

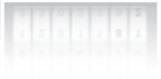

## **Recording Expenses**

Drivers can also keep track of all other Expenses for each car.

You have two main categories: Services and other expenses. We will discuss Services in a later chapter.

Other Expenses are a way to keep track of insurance costs or repair costs (other than regular services). You can simply enter an amount of money in the **Other Expenses** textbox of any Waypoint you created to record it.

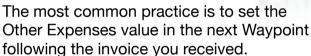

You can use the Notes field to enter detailed information's about the type of expenses.

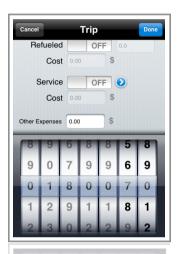

## **Deleting a Waypoint**

In some cases you need to delete an existing Waypoint. If so, simply Tap the waypoint in the trip view and scroll to the bottom of the trip edit screen. Confirm the deletion by setting the switch to on and Tap Delete.

The Waypoint will be removed from the Database without any further notification. You cannot restore any deleted waypoints.

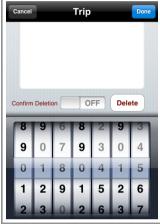

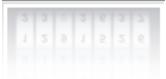

Drivers can keep track of 31 different services. By default only one is set up as a general Inspection. You have to define the meaning for each of those 31 services (oil change, inspections...) You can define a distance and a time period the car can run before needing to have another service of a given type.

If your mileage is higher than the specified distance or the

last service of a kind is too long ago, you will receive a generic warning prompt. You can also keep track on detailed information about each service slot in the statistics view.

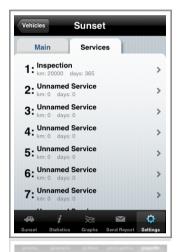

#### **Setting up Services**

If you are only interested in recording Inspections (without wanting to differentiate between the types of Services, you probably do not need to define any additional services. However, you might want to change the mileage and the time period for the default Inspection.

To change this information or set up additional services open the settings view for the selected car. (The Service settings are global. Changes you make will have an effect on all vehicles you manage). Choose the Services tab underneath the title.

You will get to a listing of all 31 available service slots. If you want to change one, simply tap on the slot of your choice. This allows you to enter the name of the service as well as the mileage and time period for it. Entering 0 for any of the later two values means, that this service won't repeat after a certain time or mileage.

If you finished your changes tap the **Done** button in the lower right.

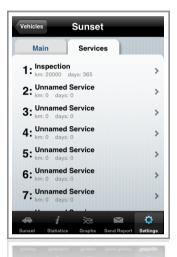

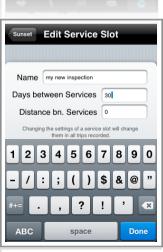

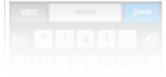

#### **Recording a Service**

You can record one or more services for each waypoint you create. When you are in the trip edit view, scroll down until you reach the **Service** switch. If yo are not interested in different kinds of services all you have to do is setting the switch to on and enter the price of the service in the textbox below the switch. Fresh service records will have the first service slot selected by default.

If you want to specify the kind of service you just recorded, click on the disclosure indicator next to the switch. This will open the service selection. For a new service record only the first slot is selected (marked with a checker). You can select and deselect a service slot simply by tapping it. Tap **Done** on the top left when you are finished.

Please note that you cannot record individual costs for each service slot you select, you can only record the cost of all services (for the particular waypoint). If you need a detailed cost overview please consider the use of the notes field at the bottom of the screen.

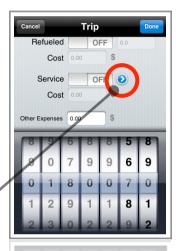

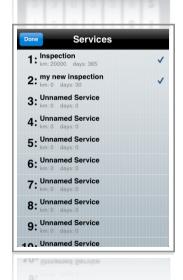

#### **Service Alerts**

When a car is past the allowed mileage for a service or overdue, you will get an alert for it. You will also receive a warning if you are approaching the allowed mileage or time span.

If you keep track of the default service only, this alert should be sufficient. However if you record multiple services, this warning will not inform you which service is due. To get detailed information about when the different services are due for your car, please go to the statistics view (see the next section).

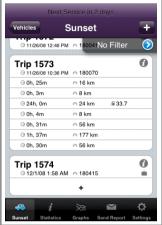

#### **Service Statistics**

The statistics view gives you a brief overview on the service state of your car, if you scroll down to the bottom of the screen. Information like the date of the last service and the number of services recorded can be found there.

Tapping the **Number of Services** row will open a detailed service statistic showing you when each service is due for your car. The display is colour coded. It will turn read the closer you are to the mileage / time span allowed. The **apporx. Days** information (in the mileage line) is derived from the average recorded distance per day.

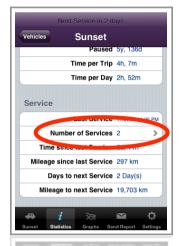

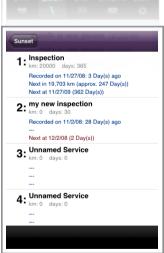

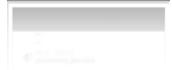

## **Filter**

When sending a report via eMail or when displaying the trip view, you can set up a filter. The later is only available if you set the **Show Filter** switch in the settings view to on.

If you want to change the Filter settings, simply click on the disclosure button underneath the title of the Send Report or trip view.

Changing a filter in the trip view will also change it for the Send Report view and vice versa.

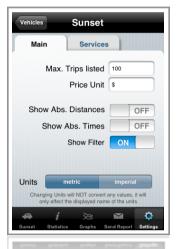

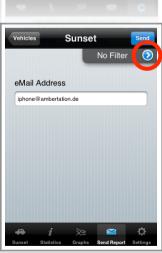